# brother

# Webes csatlakozáshoz útmutató

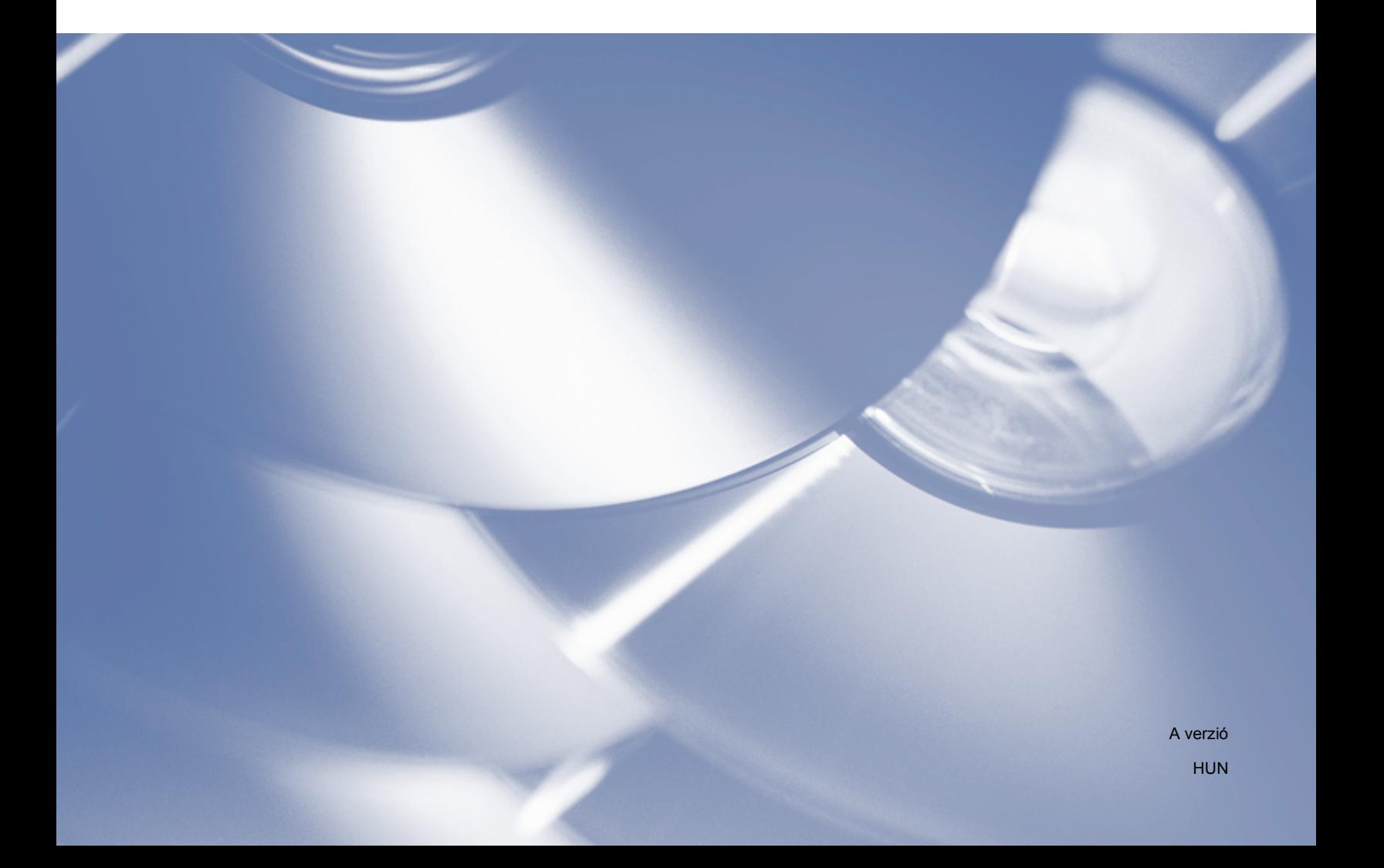

## **Vonatkozó modellek**

Ez a Használati útmutató a következő modellekre vonatkozik:

HL-3180CDW/DCP-9015CDW/9020CDN/9020CDW/MFC-9130CW/9140CDN/9330CDW/9340CDW

## **Megjegyzések meghatározása**

A Használati útmutatóban végig az alábbi ikont használjuk:

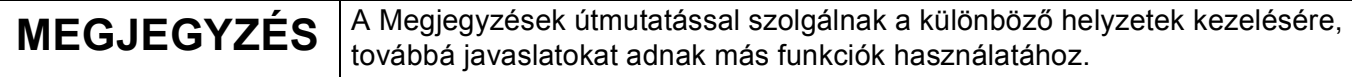

## **Védjegyek**

A Brother a Brother Industries, Ltd. védjegye.

A Flickr a Yahoo! Inc. bejegyzett védjegye.

A Google Drive és a Picasa Web Albums a Google Inc. védjegye. A védjegyek használata a Google engedélyek hatálya alá tartozik.

Az Evernote az Evernote Corporation védjegye, és használata licenc alapján történik.

A Microsoft és a Windows a Microsoft Corporation bejegyzett védjegye az Egyesült Államokban és más országokban.

Az Apple és a Macintosh az Apple Inc. bejegyzett védjegyei az Egyesült Államokban és más országokban.

Minden vállalat, melynek szoftvere meg van említve a kézikönyvben, rendelkezik a saját tulajdonú programjaira vonatkozó szoftver licencszerződéssel.

**Minden más, a Brother termékeken, kapcsolódó dokumentumokon és egyéb anyagokon megjelenő kereskedelmi és termékelnevezések mind a vonatkozó cégek védjegyei vagy bejegyzett védjegyei.**

## **FONTOS MEGJEGYZÉS**

- További kézikönyvek letöltéséhez látogasson el a Brother Solutions Center webhelyre a <http://solutions.brother.com/>címen, és kattintson a Kézikönyvek hivatkozásra az adott modell oldalán.
- Nem minden modell érhető el minden országban.
- $\blacksquare$  Ez a dokumentum az MFC, DCP és HL modellekre vonatkozik. Ahol a használati útmutatóban "MFC" látható, ott az "MFC-xxxx" helyett "DCP/HL-xxxx" értendő.

©2015 Brother Industries, Ltd. Minden jog fenntartva.

## Tartalomjegyzék

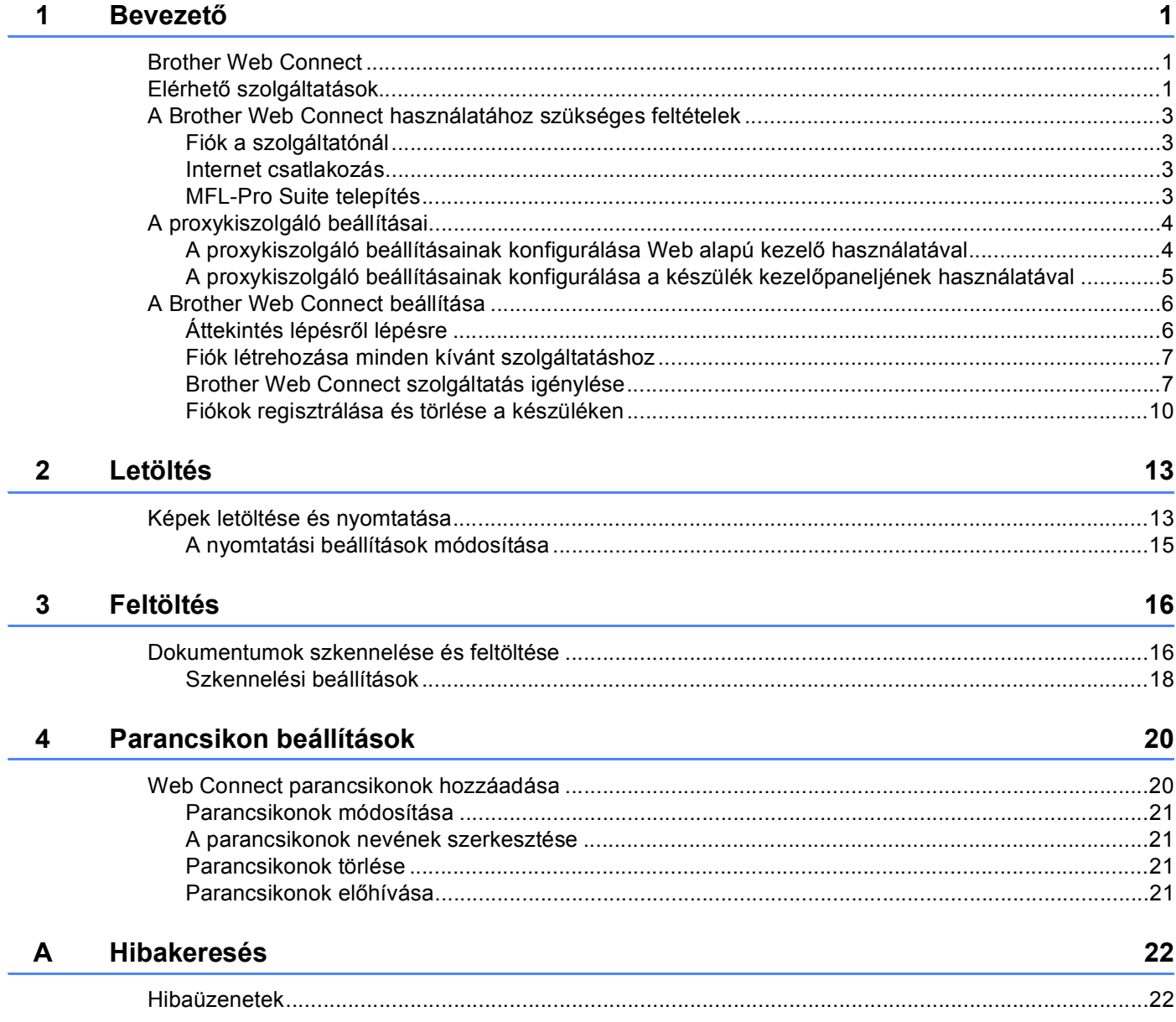

## <span id="page-3-0"></span>**1 Bevezető <sup>1</sup>**

## <span id="page-3-1"></span>**Brother Web Connect**

Egyes weboldalak olyan szolgáltatásokat nyújtanak, melyekkel a felhasználók képeket tölthetnek fel és nézhetnek meg a weboldalon. Az Ön Brother készüléke a képek szkennelésére és azoknak az alábbi szolgáltatásokra történő feltöltésére, valamint a már feltöltött képek kinyomtatására is képes.

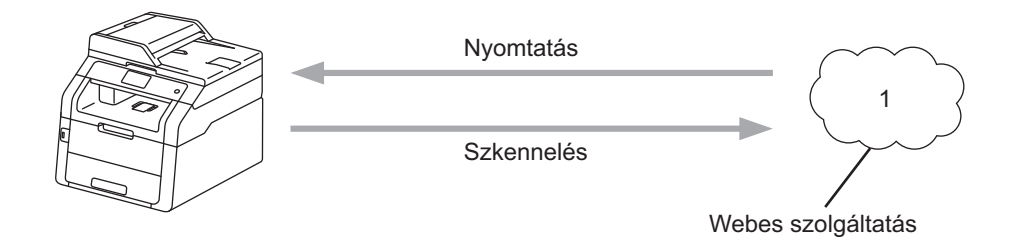

**1 Fényképek és dokumentumok**

## <span id="page-3-2"></span>**Elérhető szolgáltatások <sup>1</sup>**

A következő szolgáltatások érhetők el Brother készülékéről:

■ Picasa Web Albums™

A Picasa Web Albums™ egy online fényképmegosztó szolgáltatás. A képeket feltöltheti, albumokba rendezheti és megoszthatja más felhasználókkal.

URL:<http://picasaweb.google.com/>

■ Google Drive™

A Google Drive™ egy online dokumentumszerkesztő és -megosztó szolgáltatás.

URL:<http://drive.google.com/>

■ Flickr $^{\circledR}$ 

A Flickr<sup>®</sup> egy online fényképmegosztó szolgáltatás. A képeket feltöltheti, albumokba rendezheti és megoszthatja más felhasználókkal.

URL:<http://www.flickr.com/>

■ Facebook

A Facebook egy közösségi hálózati szolgáltatás, amely lehetővé teszi képek feltöltését is, és azok megosztását másokkal.

URL:<http://www.facebook.com/>

 $\blacksquare$  Evernote $^\text{\textregistered}$ 

Az Evernote<sup>®</sup> egy online fájltároló és fájlkezelő szolgáltatás.

URL:<http://www.evernote.com/>

Bevezető

**Dropbox** 

A Dropbox egy online fájlkezelő, fájlmegosztó és fájlszinkronizáló szolgáltatás.

URL:<http://www.dropbox.com/>

■ OneDrive

Egy online szolgáltatás a fájlok tárolásához, megosztásához és kezeléséhez.

URL:<https://onedrive.live.com>

■ Box

A Box egy online dokumentumszerkesztő és -megosztó szolgáltatás.

URL:<http://www.box.com/>

További részletekért lásd az adott szolgáltatás webhelyét.

A következő táblázat azt tartalmazza, hogy milyen típusú fájlokat lehet az egyes Brother Web Connect szolgáltatásokban használni:

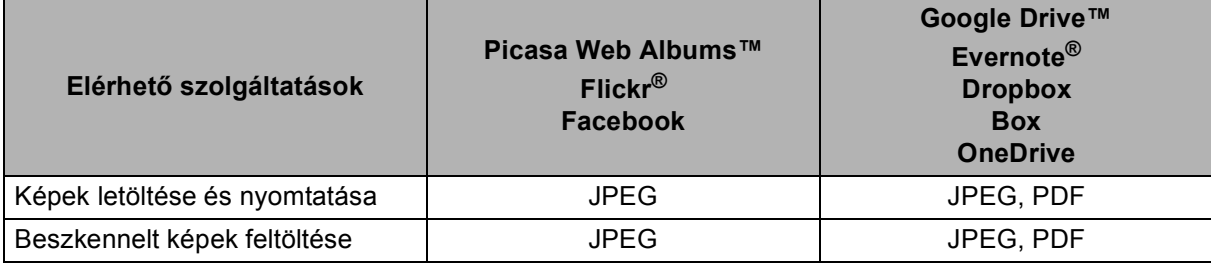

#### **MEGJEGYZÉS**

(Hong Kong, Tajvan és Korea esetében)

A Brother Web Connect csak az angol nyelven írt fájlneveket támogatja. A helyi nyelven elnevezett fájlok nem töltődnek fel vagy le.

## <span id="page-5-0"></span>**A Brother Web Connect használatához szükséges feltételek <sup>1</sup>**

#### <span id="page-5-1"></span>**Fiók a szolgáltatónál <sup>1</sup>**

A Brother Web Connect használatához rendelkeznie kell egy fiókkal az adott szolgáltatónál. Ha még nem rendelkezik fiókkal, akkor látogassa meg egy számítógépről a szolgáltató weboldalát, és hozzon létre egy fiókot.

#### <span id="page-5-2"></span>**Internet csatlakozás <sup>1</sup>**

A Brother Web Connect használatához Brother készülékének csatlakoznia kell egy olyan hálózathoz, amely internethozzáféréssel rendelkezik, ami lehet vezetékes vagy vezeték nélküli kapcsolat is. További információk a készülék megfelelő csatlakoztatásáról és konfigurálásáról >> Gyors telepítési útmutató.

A proxykiszolgálót használó hálózati beállításoknál a készüléket is konfigurálni kell a proxykiszolgáló használatára (>> *[A proxykiszolgáló beállításai](#page-6-2)* >> részt a(z) 4. oldalon).

#### **MEGJEGYZÉS**

A proxykiszolgáló egy olyan számítógép, amely a közvetlen internet csatlakozással nem rendelkező számítógépek és az internet között lát el összekötő szerepet.

#### <span id="page-5-3"></span>**MFL-Pro Suite telepítés <sup>1</sup>**

A Brother Web Connect kezdeti telepítéséhez egy olyan számítógépre van szükség, amely csatlakozik az internethez, és telepítve van rá a Brother MFL-Pro Suite. Telepítheti az MFL-Pro Suite alkalmazást (a mellékelt telepítő CD-ROM-ról) és konfigurálhatja a készüléket vezetékes vagy vezeték nélküli hálózaton történő nyomtatásra  $(\triangleright\triangleright$  Gyors telepítési útmutató).

## <span id="page-6-2"></span><span id="page-6-0"></span>**A proxykiszolgáló beállításai <sup>1</sup>**

Ha a hálózat proxykiszolgálót használ, a készüléken a következő proxykiszolgáló információkat kell konfigurálni. Az alábbi beállításokat a készüléken található kezelőpanel, a Web alapú kezelő (webböngésző) vagy a BRAdmin Professional 3 használatával konfigurálhatja.

- Proxykiszolgáló címe
- Port száma
- Felhasználónév
- Jelszó

#### <span id="page-6-1"></span>**A proxykiszolgáló beállításainak konfigurálása Web alapú kezelő használatával1**

#### **MEGJEGYZÉS**

Windows<sup>®</sup> Internet Explorer<sup>®</sup> 8.0/9.0 vagy Macintosh rendszer esetén Safari 5.0 használatát javasoljuk. Bármelyik böngészőt is használja, kérjük mindig gondoskodjon róla, hogy a JavaScript és a cookie-k engedélyezve legyenek. Ha más böngészőt használ, annak kompatibilisnek kell lennie a HTTP 1.0 és HTTP 1.1. szabvánnyal.

- **i** Indítsa el a webböngészőt.
- 2) Írja be a "http://készülék IP-címe/" címet a böngészőbe (ahol a "készülék IP-címe" a készülék IP-címe). ■ Például: http://192.168.1.2/
- 3) Alapértelmezés szerint nincs szükség jelszóra. Írja be a jelszót, ha állított be jelszót, és kattintson a  $\rightarrow$ lehetőségre.
- d Kattintson a következőre: **Network** (Hálózat).
- **5** Kattintson a következőre: **Protocol** (Protokoll).
- f Győződjön meg róla, hogy a **Proxy** jelölőnégyzet be van jelölve, majd kattintson a következőre: **Submit** (Elküld).
- **Z** Kattintson a következőre: Advanced Setting (Speciális beállítások).
- h Adja meg a proxykiszolgáló adatait.
- 8) Kattintson a következőre: **Submit** (Elküld).

#### <span id="page-7-0"></span>**A proxykiszolgáló beállításainak konfigurálása a készülék kezelőpaneljének használatával <sup>1</sup>**

- **a** Nyomja meg az **ik** gombot.
- 2 Nyomja meg az Minden beáll gombot.
- **3** Görgessen fel vagy le az érintőképernyőn, vagy nyomja meg a  $\triangle$  vagy  $\nabla$  gombot a Hálózat megjelenítéséhez. Nyomja meg az Hálózat gombot.
- 4 Görgessen fel vagy le az érintőképernyőn, vagy nyomja meg a  $\blacktriangle$  vagy  $\nabla$  gombot a Web Connect beállítások megjelenítéséhez. Nyomja meg az Web Connect beállítások gombot.
- **5** Nyomja meg az Proxy beáll. gombot.
- **6** Görgessen fel vagy le az érintőképernyőn, vagy nyomja meg a  $\triangle$  vagy  $\nabla$  gombot a Proxy kapcsolat megjelenítéséhez. Nyomja meg az Proxy kapcsolat gombot.
- **7** Nyomja meg az Be gombot.
- **8** Nyomja meg a beállítani kívánt opciót, majd adja meg a proxykiszolgáló-információt. Nyomja meg az OK gombot.
- **9** Nyomja meg az **gombot**.

## <span id="page-8-0"></span>**A Brother Web Connect beállítása <sup>1</sup>**

#### <span id="page-8-1"></span>**Áttekintés lépésről lépésre <sup>1</sup>**

Végezze el a beállítások konfigurálását az alábbi eljárást követve:

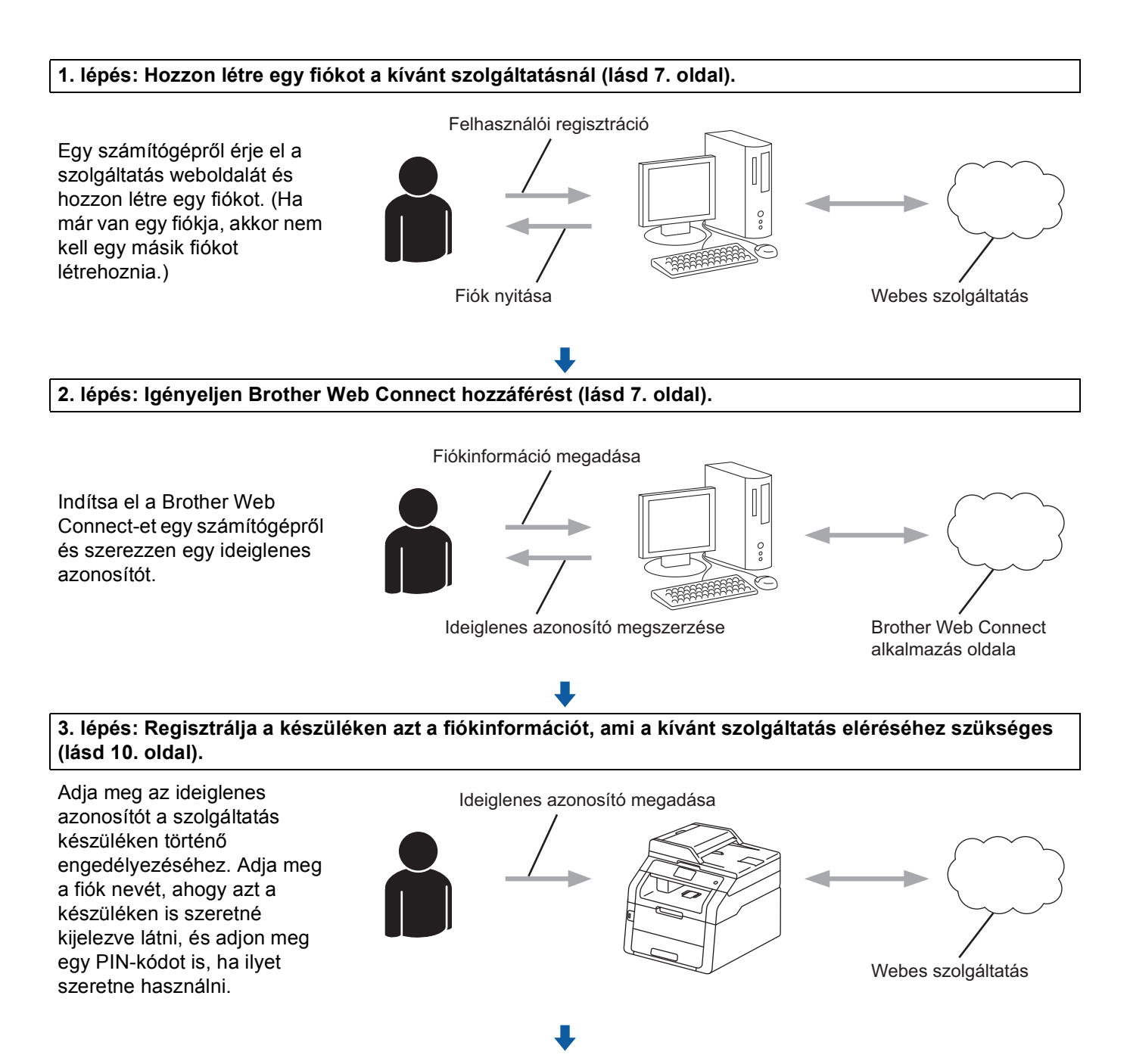

![](_page_8_Picture_5.jpeg)

**A készülék most már használhatja a szolgáltatást.**

#### <span id="page-9-2"></span><span id="page-9-0"></span>**Fiók létrehozása minden kívánt szolgáltatáshoz <sup>1</sup>**

Ha a Brother Web Connect használatával szeretne elérni egy online szolgáltatást, akkor rendelkeznie kell egy fiókkal az adott szolgáltatásnál. Ha még nem rendelkezik fiókkal, akkor látogassa meg egy számítógépről a szolgáltató weboldalát, és hozzon létre egy fiókot. Miután létrehozta a fiókot, jelentkezzen be és használja egyszer a fiókot egy számítógépről, mielőtt a Brother Web Connect szolgáltatást használná. Ha nem így tesz, nem biztos, hogy el fogja majd tudni érni a szolgáltatást a Brother Web Connect használatával.

Ha már van egy fiókja, akkor nem kell egy másik fiókot létrehoznia.

Folytassa a folyamat következő lépésével, lásd *[Brother Web Connect szolgáltatás igénylése](#page-9-3)*  $\rightarrow$  [részt a\(z\) 7. oldalon.](#page-9-3)

#### **MEGJEGYZÉS**

Ha a szolgáltatást vendégként fogja használni, akkor nem kell létrehoznia egy fiókot. Bizonyos szolgáltatásokat csak vendégként használhat. Ha az Ön által használni kívánt szolgáltatásnál nincs ilyen lehetőség, akkor létre kell hoznia egy fiókot.

#### <span id="page-9-3"></span><span id="page-9-1"></span>**Brother Web Connect szolgáltatás igénylése <sup>1</sup>**

Ha a Brother Web Connect használatával szeretné elérni az online szolgáltatásokat, akkor először igényelnie kell egy Brother Web Connect hozzáférést arról a számítógépről, amelyen telepítve van a Brother MFL-Pro Suite:

![](_page_9_Picture_9.jpeg)

**a Kapcsolja be a számítógépet.** 

2) Nyissa meg a Brother Web Connect alkalmazás weboldalát.

■ Windows<sup>®</sup>

Ha már telepítette az MFL-Pro Suite programot, válassza a (**Start**) > **Minden program** > **Brother** > **MFC-XXXX** (ahol az XXXX a modell neve) > **Brother Web Connect** lehetőséget.

A böngészőprogram elindul, és megnyílik az alkalmazás weboldala.

#### **MEGJEGYZÉS**

Az oldalt úgy is elérheti, hogy beírja a ["http://bwc.brother.com](http://bwc.brother.com)" elérési útvonalat böngészője címsorába.

■ Macintosh

Ha már telepítette az MFL-Pro Suite programot, kattintson duplán a **Macintosh HD** (Indítólemez) > **Applications** (Alkalmazások) > **Brother** > **Utilities** (Segédprogramok) > **Brother Web Connect** lehetőségre.

A böngészőprogram elindul, és megnyílik az alkalmazás weboldala.

#### **MEGJEGYZÉS**

Az oldalt közvetlenül is elérheti a következő módokon:

- A mellékelt telepítő CD-ROM-ról
	- **1** Helyezze be a mellékelt telepítő CD-ROM lemezt a CD-ROM meghajtóba. Kattintson duplán a **Brother Support** ikonra.
	- **2** Kattintson a **Brother Web Connect** ikonra.
- A böngészőből

Írja be a "<http://bwc.brother.com>" elérési útvonalat a böngésző címsorába.

3) Válassza ki a kívánt szolgáltatást.

![](_page_10_Picture_9.jpeg)

4 Kövesse a képernyőn megjelenő utasításokat és igényelje a hozzáférést.

Ennek végeztével az ideiglenes azonosítója kijelzésre kerül. Erre az ideiglenes azonosítóra lesz szüksége, amikor a készüléken regisztrálni fogja a fiókokat, ezért jegyezze fel az azonosítót. Az ideiglenes azonosító 24 óráig érvényes.

![](_page_11_Picture_58.jpeg)

**b** Zárja be a böngészőt.

Folytassa a folyamat következő lépésével, lásd *[Fiókok regisztrálása és törlése a készüléken](#page-12-1)*  $\rightarrow$  [részt a\(z\) 10. oldalon](#page-12-1).

#### <span id="page-12-1"></span><span id="page-12-0"></span>**Fiókok regisztrálása és törlése a készüléken <sup>1</sup>**

Adja meg a fiókinformációkat és konfigurálja be úgy a készüléket, hogy az el tudja majd érni a szolgáltatást:

#### **Fiók regisztrálása <sup>1</sup>**

- **1** Mielőtt regisztrál egy fiókot, ellenőrizze, hogy be van-e állítva a helyes idő és dátum a készülék kezelőpaneljén. A helyes idő és dátum beállítására vonatkozó útmutatást >> a készülékéhez tartozó Gyors telepítési útmutató kiadványban talál.
- **2** Görgessen jobbra vagy balra az érintőképernyőn, vagy nyomja meg a  $\triangleleft$  vagy  $\triangleright$  gombot a Több képernyő megjelenítéséhez.
- $\bullet$  Nyomja meg az Web gombot. Az internetes csatlakozásra vonatkozó információk jelennek meg az érintőképernyőn. Olvassa el az információt, és nyomja meg az OK gombot.
- 4) A rendszer megkérdezi, hogy ez az információ a későbbiekben is megjelenjen-e. Nyomja meg a Igen vagy a Nem gombot.

#### **MEGJEGYZÉS**

Ha új funkciók vagy hasonlók kerülnek bejelentésre, a legújabb információ lesz megjelenítve. Olvassa el az információt, és nyomja meg az OK gombot.

- **5** Válassza ki a kívánt szolgáltatást.
- **6** Ha a Brother Web Connect-re vonatkozó információ megjelenik, nyomja meg az  $\circ$ K gombot.
- 7 Nyomja meg az Regisztráció/fiók törlése gombot.
- 8 Nyomja meg az Fiók regisztrálása gombot.
- i Egy üzenet jelenik meg arra kérve Önt, hogy adja meg a Brother Web Connect hozzáférés igénylésekor kapott ideiglenes azonosítóját. Nyomja meg az OK gombot.
- <span id="page-12-2"></span>**10** Írja be ideiglenes azonosítóját. Nyomja meg az OK gombot.

#### **MEGJEGYZÉS**

Hibaüzenet jelenik meg az érintőképernyőn, ha a megadott információ nem egyezik a hozzáférés igénylésekor kapott ideiglenes azonosítóval, vagy ha az ideiglenes azonosító lejárt. Írja be a helyes ideiglenes azonosítót, vagy igényeljen egy új hozzáférést, amihez egy új ideiglenes azonosító is jár (lásd *[Brother Web Connect szolgáltatás igénylése](#page-9-3)* >> részt a(z) 7. oldalon).

**KE** Egy üzenet jelenik meg arra kérve Önt, hogy adjon meg egy nevet a fiókhoz, amely majd az érintőképernyőn is látható lesz. Nyomja meg az OK gombot.

#### Bevezető

12 Írja be a nevet az érintőképernyő gombjainak használatával. Nyomja meg az OK gombot.

![](_page_13_Picture_2.jpeg)

- 13 Tegye az alábbiak egyikét:
	- $\blacksquare$  Ha meg akar adni egy PIN-kódot a fiókhoz, nyomja meg az  $I$ gen gombot. (A PIN-kód megakadályozza a jogosulatlan hozzáférést a fiókhoz.) Írjon be egy négyjegyű számot, majd nyomja meg az OK gombot.
	- $\blacksquare$  Ha nem akar PIN-kódot beállítani, nyomja meg a Nem gombot.

n Megkérdezi majd a rendszer, hogy kívánja-e regisztrálni a megadott fiókinformációt.

- Nyomja meg az Igen gombot a regisztráláshoz.
- Nyom[j](#page-12-2)a meg a Nem gombot az információ újbóli megadásához. Menjen vissza a  $\circled{n}$  lépéshez.
- 15 A fiók regisztrációja kész. Nyomja meg az OK gombot.

16 Nyomja meg az **gombot**.

#### **MEGJEGYZÉS**

A készüléken legfeljebb 10 fiókot lehet regisztrálni.

#### **Fiók törlése <sup>1</sup>**

- Görgessen jobbra vagy balra az érintőképernyőn, vagy nyomja meg a  $\triangleleft$  vagy  $\triangleright$  gombot a Több képernyő megjelenítéséhez.
- **2** Nyomja meg az Web gombot. Ha az internetes csatlakozásra vonatkozó információk jelennek meg az érintőképernyőn, olvassa el azokat, és nyomja meg az OK gombot.
- **3** A rendszer megkérdezi, hogy ez az információ a későbbiekben is megjelenjen-e. Nyomja meg a Igen vagy a Nem gombot.

#### **MEGJEGYZÉS**

Ha új funkciók vagy hasonlók kerülnek bejelentésre, a legújabb információ lesz megjelenítve. Olvassa el az információt, és nyomja meg az OK gombot.

- 4 Válassza ki a kívánt szolgáltatást.
- **5** Nyomja meg az Regisztráció/fiók törlése gombot.
- 6 Nyomja meg az Fiók törlése gombot.
- **7** Nyomja meg a törölni kívánt fiókokat. A kiválasztott fiókokat pipa jelöli.
- $\frac{8}{10}$  Nyomja meg az OK gombot.
- <sup>9</sup> A rendszer majd kérni fogja, hogy hagyja jóvá a választását. Nyomja meg az Igen gombot a törléshez.
- **i A** fiók törlése kész. Nyomja meg az OK gombot.
- **k** Nyomja meg az **g** gombot.

## <span id="page-15-1"></span>**Képek letöltése és nyomtatása <sup>2</sup>**

A szolgáltatáshoz feltöltött képeket le lehet tölteni közvetlenül a készülékre, és ki lehet őket nyomtatni. A más felhasználók által feltöltött megosztásra szánt képek is letölthetők, ha rendelkezik a képekhez érvényes megtekintési jogosultsággal.

Egyes szolgáltatások megengedik, hogy a vendégfelhasználók is megtekintsék a nyilvános képeket. Vendégfelhasználóként való hozzáféréskor megtekintheti a tulajdonos által nyilvánosként (azaz korlátozás nélkül megtekinthetőként) megjelölt képeket.

A szolgáltatásokra és a támogatott funkciókra vonatkozó információkért lásd a(z) *Elérhető [szolgáltatások](#page-3-2)*  $\rightarrow$  [részt a\(z\) 1. oldalon.](#page-3-2)

#### **MEGJEGYZÉS**

<span id="page-15-0"></span>**2**

(Hong Kong, Tajvan és Korea esetében)

A Brother Web Connect csak az angol nyelven írt fájlneveket támogatja. A helyi nyelven elnevezett fájlok nem töltődnek le.

- **1** Görgessen jobbra vagy balra az érintőképernyőn, vagy nyomja meg a  $\triangleleft$  vagy  $\triangleright$  gombot a Több képernyő megjelenítéséhez.
- **2** Nyomja meg az  $W$ eb gombot. Ha az internetes csatlakozásra vonatkozó információk jelennek meg az érintőképernyőn, olvassa el azokat, és nyomja meg az OK gombot.
- **3** A rendszer megkérdezi, hogy ez az információ a későbbiekben is megjelenjen-e. Nyomja meg a Igen vagy a Nem gombot.

#### **MEGJEGYZÉS**

Ha új funkciók vagy hasonlók kerülnek bejelentésre, a legújabb információ lesz megjelenítve. Olvassa el az információt, és nyomja meg az OK gombot.

![](_page_15_Picture_13.jpeg)

- Tegye az alábbiak egyikét:
	- Ha be kíván jelentkezni egy szolgáltatáshoz a fiókjával, görgessen fel vagy le az érintőképernyőn, vagy nyomja meg a  $\blacktriangle$  vagy  $\blacktriangledown$  gombot a fiók nevének megjelenítéséhez, és nyomja meg azt. Folytassa a **@** lépéssel.
	- Ha vendégként kívánja elérni a szolgáltatást, görgessen lefelé vagy nyomja meg a  $\blacktriangledown$  gombot a Szolgáltatás vendégként megjelenítéséhez, és nyomja meg azt. Amikor a vendégfelhasználói hozzáférés [i](#page-16-0)nformációi megjelennek, nyomja meg az  $\alpha$ K gombot. Folytassa a  $\odot$  lépéssel.
- <span id="page-15-2"></span> $\overline{6}$  Ha megjelenik a PIN-kód beviteli képernyő, írja be a négyszámjegyű PIN-kódot, és nyomja meg az OK gombot.

Nyomja meg az Letölt nyomtatásra gombot.

Letöltés

Tegye az alábbiak egyikét:

(Picasa Web Albums™, Flickr® és Facebook esetén)

- $\blacksquare$  Ha a saját képeit akarja letölteni a szolgáltatásról, nyomja meg  $Az$  Ön albuma gombot. Folytassa a @ lépéssel.
- Ha egy másik felhasználó képeit szeretné letölteni a szolgáltatásról, nyomja meg az Más felhasználó albuma gombot. Folytassa a @ lépéssel.
- (A Google Drive™, Dropbox, Evernote®, OneDrive és Box esetében)
- Folytassa a @ lépéssel.

#### **MEGJEGYZÉS**

Ahhoz hogy más felhasználók képeit letölthesse, hozzáférési engedéllyel kell rendelkeznie a megfelelő albumok vagy képek megtekintésére.

<span id="page-16-0"></span><sup>9</sup> Az érintőképernyő gombjai segítségével írja be annak a felhasználónak a fióknevét, akinek a képeit le szeretné tölteni. Nyomja meg az OK gombot.

#### **MEGJEGYZÉS**

![](_page_16_Picture_273.jpeg)

<span id="page-16-1"></span>**[1](#page-16-2)0** Görgessen fel vagy le az érintőképernyőn, vagy nyomja meg a  $\triangle$  vagy  $\triangledown$  gombot a kívánt album <sup>1</sup> megjelenítéséhez, és nyomja meg azt.

Nem minden szolgáltatásnál kell a képeket albumokba menteni. Az albumokba nem mentett képek esetében válassza a Rendezetlen fotók megjelenítése lehetőséget a képek kiválasztásához. Más felhasználók képei nem tölthetők le, ha azok nincsenek albumba mentve.

- <span id="page-16-2"></span><sup>1</sup> Egy album a képek gyűjteménye. Mindazonáltal, a tényleges fogalom használata szolgáltatónként változhat. Az Evernote<sup>®</sup> használata esetén ki kell választania a jegyzettömb, majd a jegyzet elemet.
- **k il** Nyomia meg a kiválasztott kép bélyegképét.

Erősítse meg a képet az érintőképernyőn, majd nyomia meg az OK gombot. Ismételje meg ezt a lépést mindaddig, amíg az összes nyomtatásra szánt képet ki nem választotta (legfeljebb 10 képet választhat).

**12** Miután az összes kívánt képet kiválasztotta, nyomja meg az OK gombot.

**13** A nyomtatási beállítások képernyő jelenik meg. Tegye az alábbiak egyikét:

- A nyomtatási beállítások módosításához lásd a(z) *[A nyomtatási beállítások módosítása](#page-17-1)* >> [részt a\(z\) 15. oldalon.](#page-17-1) A [n](#page-16-3)yomtatási beállítások módosítása után menjen a @ lépéshez.
- $\blacksquare$  Ha nem akar egyik nyomtatási beállításon sem változtatni, nyomja meg az  $\circ \kappa$  gombot.
- <span id="page-16-3"></span>14 A nyomtatáshoz nyomja meg az OK gombot. A készülék elkezdi a kép(ek) letöltését és nyomtatását.

**15** Nyomja meg az **g** gombot.

#### <span id="page-17-1"></span><span id="page-17-0"></span>**A nyomtatási beállítások módosítása <sup>2</sup>**

A nyomtatási beállítások képernyő azután jelenik meg, miután kiválasztotta a nyomtatni kívánt képet:

#### **Nyomtatási minőség <sup>2</sup>**

- **b** Nyomja meg az Nyomtat. Minőség gombot.
- 2 Nyomja meg az Normál gombot.
- Ha nem akar más beállításokon változtatni, nyomja meg az OK gombot.

#### **Papírméret <sup>2</sup>**

- **a Nyomja meg az** Papírméret gombot.
- 2 Válassza a A4, Letter, Legal vagy Folio lehetőséget.
- **3** Ha nem akar más beállításokon változtatni, nyomja meg az OK gombot.

#### **Papírtípus <sup>2</sup>**

- **a Nyomja meg az** Papírtípus gombot.
- 2 Válassza a Vékony, Sima Papír vagy Újrahaszn. Papír lehetőséget.
- $\langle 3 \rangle$  Ha nem akar más beállításokon változtatni, nyomja meg az  $\alpha$ K gombot.

#### **Kimeneti szín <sup>2</sup>**

- **a Nyomja meg az** Színes nyomtatás gombot.
- 2 Válassza az Autom, F&F vagy Színes lehetőséget.
- Ha nem akar más beállításokon változtatni, nyomja meg az OK gombot.

#### **kétoldalas <sup>2</sup>**

- **a)** Nyomja meg az Kétoldalas gombot.
- Válassza az Ki, Hosszú old. vagy Rövid old. lehetőséget.
- Ha nem akar más beállításokon változtatni, nyomja meg az OK gombot.

<span id="page-18-0"></span>**Feltöltés <sup>3</sup>**

### <span id="page-18-1"></span>**Dokumentumok szkennelése és feltöltése <sup>3</sup>**

A beszkennelt fényképek és képek számítógép használata nélkül, közvetlenül is feltölthetők a szolgáltatáshoz.

A szolgáltatásokkal és a támogatott funkciókkal kapcsolatos részletekért lásd a(z) *Elérhető [szolgáltatások](#page-3-2)*  $\rightarrow$  [részt a\(z\) 1. oldalon.](#page-3-2)

#### **MEGJEGYZÉS**

**3**

Ha a Secure Function Lock szolgáltatással korlátozták az Ön számára a Web Connect használatát, akkor nem képes a szkennelt adatok feltöltésére. További információk a Secure Function Lock szolgáltatással kapcsolatban: > → Kibővített használati útmutató és Hálózati használati útmutató.

- **1** Töltse be a dokumentumot.
- 2) Görgessen jobbra vagy balra az érintőképernyőn, vagy nyomja meg a  $\triangleleft$  vagy  $\triangleright$  gombot a Több képernyő megjelenítéséhez.
- **3** Nyomja meg az Web gombot.

Ha az internetes csatlakozásra vonatkozó információk jelennek meg az érintőképernyőn, olvassa el azokat, és nyomja meg az OK gombot.

4) A rendszer megkérdezi, hogy ez az információ a későbbiekben is megjelenjen-e. Nyomja meg a Igen vagy a Nem gombot.

#### **MEGJEGYZÉS**

Ha új funkciók vagy hasonlók kerülnek bejelentésre, a legújabb információ lesz megjelenítve. Olvassa el az információt, és nyomja meg az OK gombot.

- **5** Válassza ki a kívánt szolgáltatást.
- **6** Görgessen fel vagy le az érintőképernyőn, vagy nyomja meg a  $\triangle$  vagy  $\blacktriangledown$  gombot fiókja nevének megjelenítéséhez, és nyomja meg azt.
- $\overline{Q}$  Ha megjelenik a PIN-kód beviteli képernyő, írja be a négyszámjegyű PIN-kódot, és nyomja meg az OK gombot.
- **8)** Ha ezután megjelenik a képernyő, amely a feltöltés vagy a letöltés kiválasztását kéri, nyomja meg a Feltölt szkennerről gombot.
- $\Theta$  Ha a feltöltendő kép fájlformátumának megadását kérő képernyő jelenik meg, válassza ki a kívánt fájlformátumot.

#### **MEGJEGYZÉS**

JPEG-fájlok szkennelése és feltöltése esetén a fekete-fehér szkennelés nem érhető el, és minden oldal külön fájlként kerül feltöltésre.

#### Feltöltés

10 A szkennelési beállítások képernyő jelenik meg. Tegye az alábbiak egyikét:

- A szkennelési beállítások módosításához lásd a(z) *[Szkennelési beállítások](#page-20-1)*  $\triangleright$  [részt a\(z\) 18. oldalon.](#page-20-1) A sz[k](#page-19-0)ennelési beállítások módosítása után menjen a  $\oplus$  lépéshez.
- $\blacksquare$  Ha nem akar egyik beállításon sem változtatni, nyomja meg az  $\alpha$ K gombot.
- <span id="page-19-0"></span> $\bullet$  Nyomja meg az  $OK$  gombot.

Ha egy dokumentumot helyezett az automatikus dokumentumadagolóba (ADF), a készülék beolvassa azt és elkezdi a feltöltést.

Ha a szkennerüveget haszná[l](#page-19-1)ja, menjen a @ lépéshez.

<span id="page-19-1"></span>12 Ha megjelenik a Következő Oldal? üzenet, tegye a következők valamelyikét:

Ha nincs több szkennelendő oldal, nyomja meg a Nem gombot.

A készülék elkezdi a kép feltöltését.

- $\blacksquare$  Több oldal szkenneléséhez nyo[m](#page-19-2)ja meg az  $I$ gen gombot és menjen a  $\blacksquare$  lépéshez.
- <span id="page-19-2"></span>13 Tegye a következő oldalt a szkennerüvegre.

Nyomja meg az OK gombot.

A készü[l](#page-19-1)ék elkezdi az oldal beszkennelését. (Minden egyes további oldalnál is[m](#page-19-2)ételje meg a @ és ® lépést.)

 $\bigcup$  Nyomja meg az  $\bigcap$  gombot.

#### **MEGJEGYZÉS**

- A feltöltött képek egy "From\_BrotherDevice" nevű albumba lesznek mentve.
- A korlátozásokra vonatkozó információkért, mint pl. a feltölthető képek mérete vagy száma, lásd az adott szolgáltatás weboldalát.

#### <span id="page-20-1"></span><span id="page-20-0"></span>**Szkennelési beállítások <sup>3</sup>**

A szkennelési beállítások képernyő minden feltöltendő dokumentum szkennelése előtt megjelenik.

#### **Szkennelés típusa <sup>3</sup>**

- **b** Nyomja meg az Szkennelés típusa gombot.
- 2) Válassza a Színes, Szürke vagy F&F lehetőséget.
- $\boxed{3}$  Ha nem akar más beállításokon változtatni, nyomja meg az  $\alpha$ K gombot.

#### **MEGJEGYZÉS**

JPEG-fájlok szkennelése és feltöltése esetén a fekete-fehér szkennelés nem érhető el, és minden oldal külön fájlként kerül feltöltésre.

#### **Felbontás <sup>3</sup>**

- **b** Nyomja meg az Felbontás gombot.
- 2 Válassza a 100 dpi, 200 dpi, 300 dpi vagy 600 dpi lehetőséget.
- $\boxed{3}$  Ha nem akar egyéb beállításon változtatni, nyomja meg az  $\alpha$ K gombot.

#### **Síkágyas szkennelés mérete <sup>3</sup>**

- **b** Nyomja meg az Szkenüveg méret gombot.
- **2** Válassza a A4 vagy Letter lehetőséget.
- Ha nem akar más beállításokon változtatni, nyomja meg az OK gombot.

#### **MEGJEGYZÉS**

- A Szkenüveg méret lehetőség elérhető a szkennerüveg használatakor.
- Az országtól függően elképzelhető, hogy a Letter lehetőség nem választható ki.

#### **Fájlméret <sup>3</sup>**

- **1** Nyomja meg az Fájlméret gombot.
- **Válassza a** Kicsi, Közepes vagy Nagy lehetőséget.
- Ha nem akar egyéb beállításon változtatni, nyomja meg az OK gombot.

#### Feltöltés

#### **Kétoldalas szkennelés (MFC-9340CDW esetén) <sup>3</sup>**

- a Nyomja meg az Kétold. szkennelés gombot.
- 2 Válassza a Hosszú old., Rövid old. vagy Ki lehetőséget.
- **C** Ha nem akar más beállításokon változtatni, nyomja meg az OK gombot.

#### **MEGJEGYZÉS**

A kétoldalas szkennelés csak az ADF adagolóból történő szkennelés esetén érhető el. A 2-oldalas szkennelés alapértelmezett beállítása: " $Ki$ ".

![](_page_22_Picture_0.jpeg)

## <span id="page-22-0"></span>**Parancsikon beállítások <sup>4</sup>**

## <span id="page-22-2"></span><span id="page-22-1"></span>**Web Connect parancsikonok hozzáadása <sup>4</sup>**

Egy Web Connect parancsikon a következő szolgáltatások beállításait tartalmazhatja:

- Picasa Web Albums™
- Google Drive™
- **Flickr**<sup>®</sup>
- Facebook
- Evernote®
- **Dropbox**
- OneDrive
- **Box**
- **1** Ha a kijelzett képernyő a Kiindulás vagy a Több, akkor görgessen jobbra vagy balra az érintőképernyőn vagy nyomja meg a ◀ vagy ▶ gombot a parancsikon képernyő megjelenítéséhez.
- **2** Nyomja meg a  $\pm$  gombot ott, ahol még nem adott hozzá parancsikont.
- Nyomja meg az  $W$ eb gombot.
- 4) Ha az internetes csatlakozásra vonatkozó információ megjelenik, olvassa el és jóváhagyólag nyomja meg az OK gombot.
- **6** Görgessen jobbra vagy balra az érintőképernyőn vagy nyomja meg a  $\triangleleft$  vagy  $\triangleright$  gombot az elérhető szolgáltatások megjelenítéséhez, majd nyomja meg a kívánt szolgáltatást.
- 6 Nyomja meg a fiókját. Ha a fiókhoz PIN-kódra van szükség, az érintőképernyő használatával írja be a fiók PIN kódját. Nyomja meg az OK gombot.
- **7** Válassza ki a használni kívánt funkciót.

#### **MEGJEGYZÉS**

- A beállítható funkciók a választott szolgáltatástól függenek.
- 8 Olvassa el és erősítse meg a kiválasztott funkciók listáját, majd nyomja meg az OK gombot.
- $\Theta$  Nyomja meg az OK gombot a parancsikon mentéséhez.

#### **MEGJEGYZÉS**

A parancsikon neve automatikusan kerül hozzárendelésre. A parancsikonok nevének módosításához lásd a(z) *[A parancsikonok nevének szerkesztése](#page-23-4)* >> részt a(z) 21. oldalon.

#### <span id="page-23-0"></span>**Parancsikonok módosítása <sup>4</sup>**

A Web Connect parancsikonokat nem lehet módosítani. Inkább törölje a parancsikont (lásd a(z) *[Parancsikonok törlése](#page-23-5)* ▶▶ részt a(z) 21. oldalon), és hozzon létre egy új parancsikont (lásd a(z) *Web [Connect parancsikonok hozzáadása](#page-22-2)* >> részt a(z) 20. oldalon).

#### <span id="page-23-4"></span><span id="page-23-1"></span>**A parancsikonok nevének szerkesztése <sup>4</sup>**

**1** Nyomja meg és tartsa lenyomva a parancsikont, amíg a párbeszédpanel meg nem jelenik:

#### **MEGJEGYZÉS**

Használhatja még a  $\| \}$  gombot, majd nyomja meg a Minden beáll és Parancsikon-beállítások gombot.

2) Nyomia meg az Parancsikon nevének szerkesztése gombot.

 $3$  A név szerkesztéséhez tartsa nyomva a  $\alpha$  gombot az aktuális név törléséhez, majd írjon be egy új nevet az érintőképernyő használatával. Nyomja meg az OK gombot.

#### <span id="page-23-5"></span><span id="page-23-2"></span>**Parancsikonok törlése <sup>4</sup>**

<span id="page-23-6"></span>**1** Nyomja meg és tartsa lenyomva a parancsikont, amíg a párbeszédpanel meg nem jelenik:

#### **MEGJEGYZÉS**

Használhatja még a **i gombot, majd nyomja meg a** Minden beáll és Parancsikon-beállítások gombot.

2) Nyomj[a](#page-23-6) meg a  $T\ddot{\circ}r\ddot{\circ}l$  gombot az  $\bigcirc$  lépésben kiválasztott parancsikon törléséhez. Nyomja meg az Igen gombot a jóváhagyáshoz.

#### <span id="page-23-3"></span>**Parancsikonok előhívása <sup>4</sup>**

A parancsikon beállítások a parancsikon képernyőn kerülnek megjelenítésre. A parancsikon előhívásához nyomja meg a parancsikon nevét.

<span id="page-24-0"></span>![](_page_24_Picture_0.jpeg)

## <span id="page-24-1"></span>**Hibaüzenetek <sup>A</sup>**

Mint minden összetett irodai terméknél, hibák itt is előfordulhatnak. Hiba fellépése esetén a készülék hibaüzenetet jelenít meg. A leggyakrabban előforduló hibaüzeneteket alább olvashatja.

A legtöbb hibát saját maga is elháríthatja. Ha további segítségre van szüksége, a Brother Solutions Center is rendelkezésre áll a legújabb GYIK-kel és hibaelhárító tanácsokkal.

Látogasson meg minket ezen a címen: <http://solutions.brother.com/>.

![](_page_24_Picture_263.jpeg)

**A**

#### Hibakeresés

![](_page_25_Picture_293.jpeg)